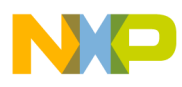

**Freescale Semiconductor** Application Note

Document Number: AN5048

# **Using an External GCC Toolchain with CodeWarrior for ARMv7**

## <span id="page-0-0"></span>**1. Introduction**

This document explains how to use an external GNU compiler collection (GCC) toolchain with CodeWarrior for QorIQ LS series – ARM V7 ISA. This process is only applicable to the Linux version of CodeWarrior.

This document provides steps to:

- Build the toolchain supplied with Freescale Linux SDK
- Customize a stationary Linux project to work with an SDK standalone toolchain
- Build the project using an external toolchain

#### **Contents**

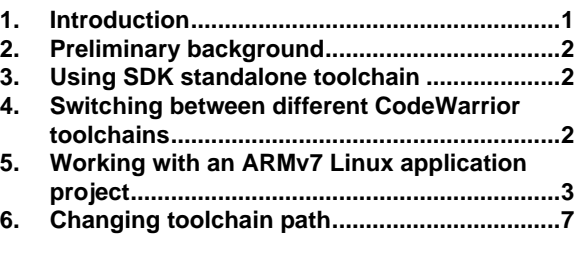

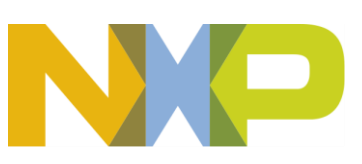

© 2016 Freescale Semiconductor, Inc. All rights reserved.

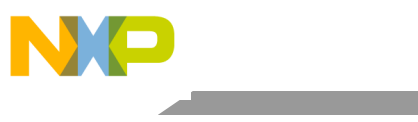

Preliminary background

## <span id="page-1-0"></span>**2. Preliminary background**

CodeWarrior for QorIQ LS series - ARM V7 ISA includes the GCC Linaro binary toolchain. If you are developing a Linux user space application with CodeWarrior, then you are recommended to use the toolchain supplied with the Freescale Linux SDK.

## <span id="page-1-1"></span>**3. Using SDK standalone toolchain**

You can use the standalone toolchain provided in SDK to build a Linux user space application with CodeWarrior. To build and install the standalone toolchain with Yocto, perform these steps:

```
$ cd build <machine> release
$ bitbake fsl-toolchain
$ cd build_<machine>_release/tmp/deploy/sdk
$ ./fsl-networking-eglibc-<host-system>-<core>-toolchain-
<release>.sh
```
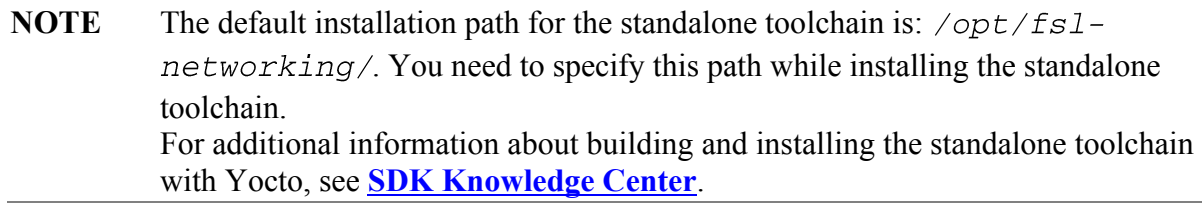

See Change [toolchain](#page-3-0) for using SDK standalone toolchain as the default build tool in CodeWarrior.

## <span id="page-1-2"></span>**4. Switching between different CodeWarrior toolchains**

CodeWarior toolchain versions are provided as service packs. This helps you to choose the desired toolchain version.

To switch from Linaro GCC toolchain 4.9.3 to 4.8.3, follow these steps:

- 1. Choose **Help > About CodeWarrior Development Studio** from the CodeWarrior IDE menu bar. The **About CodeWarrior Development Studio** dialog appears.
- 2. Click **Installation Details**. The **CodeWarrior Development Studio Installation Details** dialog appears.
- 3. Select **GNU ARM C/C++ Development Support**, **GNU ARM LinuxApp C/C++ Development Support, Linaro GCC Baremetal**, and **Linaro GCC Linux Application** on the **Installed Software** page and click **Uninstall**.
- 4. Restart CodeWarrior as indicated by the installer.
- 5. Choose **Help > Install New Software** from the CodeWarrior IDE menu bar and select the service pack corresponding to **Linaro GCC toolchain 4.8.3**.
- 6. Install the new service pack.

Using **an External GCC Toolchain with CodeWarrior for ARMv7** Application Note

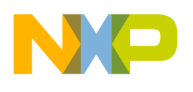

7. Restart CodeWarrior as indicated by the installer.

To switch back to the original Linaro GCC toolchain 4.9.3, follow these steps:

- 1. Choose **Help > About CodeWarrior Development Studio** from the CodeWarrior IDE menu bar. The **About CodeWarrior Development Studio** dialog appears.
- 2. Click **Installation Details**. The **CodeWarrior Development Studio Installation Details** dialog appears.
- 3. Select **GNU ARM C/C++ Development Support**, **GNU ARM LinuxApp C/C++ Development Support**, and **Wizard feature for GCC** on the **Installed Software** page and click **Uninstall**.
- 4. Restart CodeWarrior as indicated by the installer.
- 5. Go to **Help > Install New Software** and reinstall the service pack corresponding to **Linaro GCC toolchain 4.9.3**.

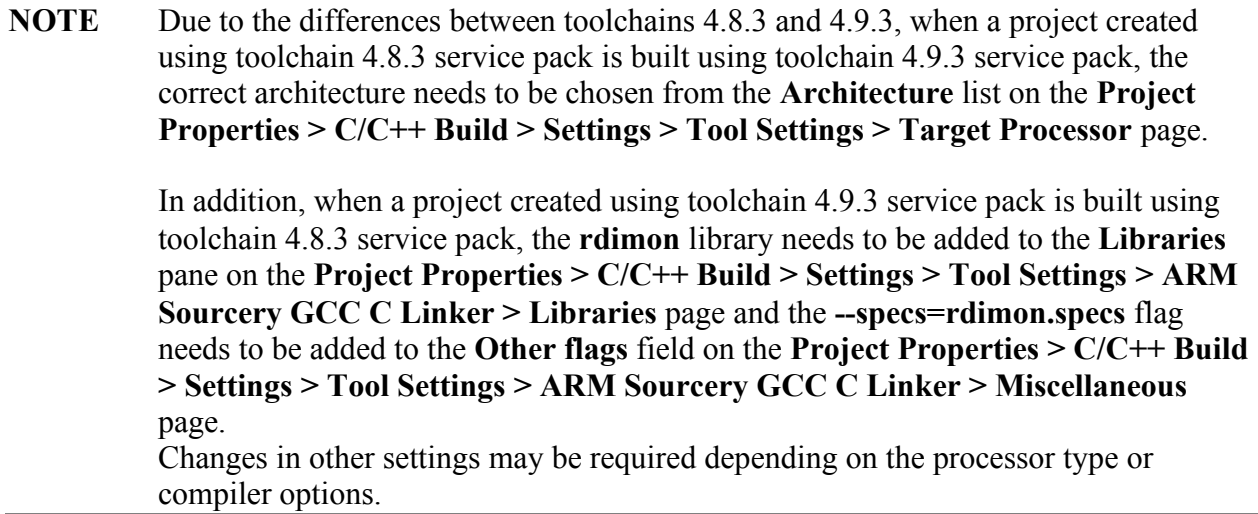

## <span id="page-2-0"></span>**5. Working with an ARMv7 Linux application project**

This section contains the following subsections:

- [Create a stationary project for Linux application](#page-2-1)
- Change [toolchain](#page-3-0)
- Verify [build settings](#page-4-0)
- [Build project using an external](#page-5-0) toolchain

### <span id="page-2-1"></span>**5.1. Create a stationary project for Linux application**

To create an ARMv7 stationary project for Linux application, follow these steps:

**Using an External GCC Toolchain with CodeWarrior for ARMv7 Application Note**

**Freescale Semiconductor** 3

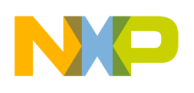

- 1. Start CodeWarrior for QorIQ LS series ARM V7 ISA.
- 2. Choose **File > New > CodeWarrior Linux Project Wizard** from the CodeWarrior IDE menu bar. **CodeWarrior Linux Project Wizard** starts.
- 3. Specify the project name and location.
- 4. Select the processor and project output.
- 5. Configure the build settings.
- 6. Configure the connection details and click **Finish** to create the Linux application project.

### <span id="page-3-0"></span>**5.2. Change toolchain**

By default, the stationary project for Linux application includes the GCC Linaro binary toolchain. To change the default toolchain used by CodeWarrior, follow these steps:

- 1. Choose **Project > Properties** from the CodeWarrior IDE menu bar. The **Properties** dialog appears.
- 2. Choose **C/C++ Build > Settings** in the left pane and click the **Build Tool Versions** tab in the right pane, as shown in the figure below.

#### **Figure 1. Project properties**

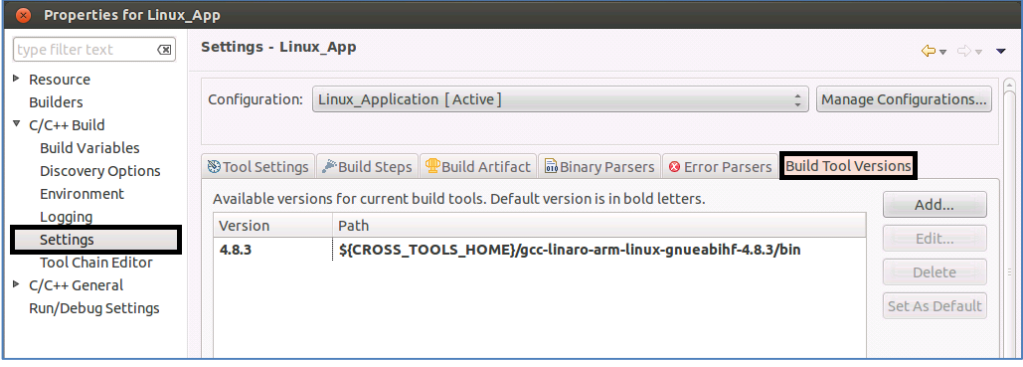

- 3. Click **Add** and browse for the new toolchain location. The default installation path for Freescale Linux SDK standalone toolchain is: /opt/fs1-networking/Layerscape-<release>/sysroot/<host-system>/usr/bin/arm-fsl-linux-gnueabi/
- 4. Click **OK** to make the new toolchain available.
- 5. Select the new toolchain and click **Set As Default**, as shown in the figure below. This will make the new toolchain as the default toolchain for the project.

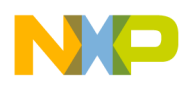

#### **Figure 2.Change default toolchain**

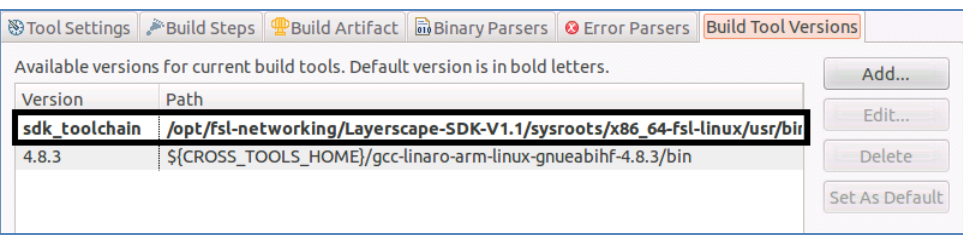

**NOTE** In the CodeWarrior for QorIQ LS series - ARM V7 ISA 10.0.3 release, the **Add** option is not available and you need to implement a workaround to use an external toolchain as the default toolchain. See [Changing](#page-6-0) toolchain path for details.

### <span id="page-4-0"></span>**5.3. Verify build settings**

After setting the external toolchain as the default toolchain and before building your project, you should verify the build settings of the project. To verify build settings, follow these steps:

- 1. Choose **Project > Properties** from the CodeWarrior IDE menu bar. The **Properties** dialog appears.
- 2. Choose **C/C++ Build > Settings** in the left pane and click the **Tool Settings** tab in the right pane, as shown in the figure below.

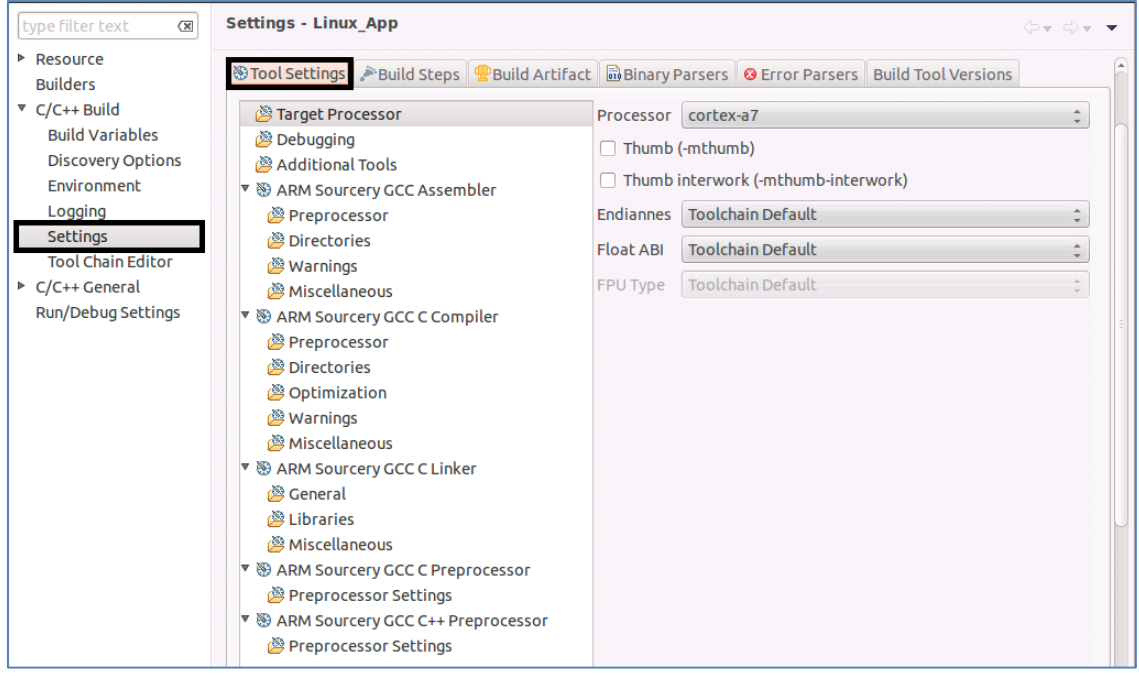

**Figure 3. Tool settings**

3. For ARM Sourcery GCC Assembler, C Compiler, C Linker, C Preprocessor, C++ Preprocessor,

**Using an External GCC Toolchain with CodeWarrior for ARMv7 Application Note**

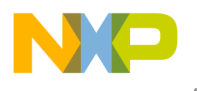

verify if the command is same as in the external toolchain (see the figure below).

**NOTE** In the toolchain that is shipped with CodeWarrior, the command is:  $\text{arm-linux}$ qnueabihf-, and in the Freescale SDK Linux toolchain, the command is:  $arm$ fsl-linux-gnueabi-.

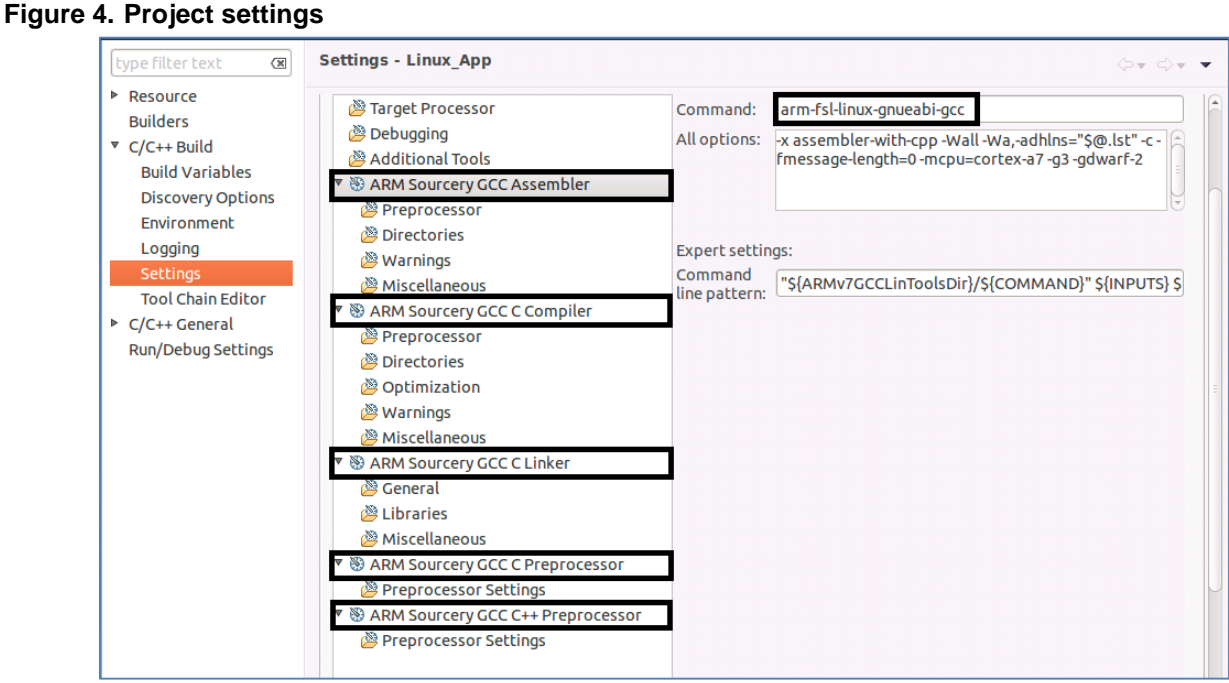

4. Click **OK** to save the project settings.

SDK toolchain is a sysrooted toolchain. This means that GCC will start to look for target fragments and libraries starting from the path specified by the sysroot option. To have a working build configuration, follow these steps:

- 1. For ARM Sourcery GCC C Compiler, go to **Miscellaneous > Other flags** and add sysroot="<path\_to\_target\_sysroot>" as an option.
- 2. For ARM Sourcery GCC C Linker, go to **Miscellaneous > Other flags** and add sysroot=''<path\_to\_target\_sysroot>'' as an option.

### <span id="page-5-0"></span>**5.4. Build project using an external toolchain**

To build the project, choose **Project > Build Project** from the CodeWarrior IDE menu bar. The project should be built with no errors, as shown in the figure below.

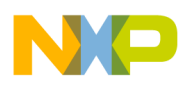

#### **Figure 5.Console view**

```
===A Problems A Tasks E Console &
                                  ■ Properties 4 Remote Systems
CDT Build Console [Linux App]
                                                           Al 伝
                                                                      H AI B
                                                                                 时 日▼ 門▼
**** Build of configuration Linux Application for project Linux App ****
/sdk/Freescale/CodeWarrior ARMv7 10.0.4 141103/gnu/bin/make -j8 all
Building file: ../Sources/main.c
Executing target #1 ../Sources/main.c
Invoking: ARM Sourcery GCC C Compiler
"/opt/fsl-networking/Layerscape-SDK-V1.1/sysroots/x86_64-fsl-linux/usr/bin/arm-fsl-linux-
gnueabi/arm-fsl-linux-gnueabi-gcc" "../Sources/main.c" @"Sources/main.args" -Wa,-
adhlns="Sources/main.o.lst" -MMD -MP -MF"Sources/main.d" -MT"Sources/main.d" -mcpu=cortex-
a7 -g3 -gdwarf-2 -o"Sources/main.o"
Finished building: ../Sources/main.c
Building target: Linux App.elf
Executing target #2 Linux App.elf
Invoking: ARM Sourcery GCC C Linker
"/opt/fsl-networking/Layerscape-SDK-V1.1/sysroots/x86_64-fsl-linux/usr/bin/arm-fsl-linux-
gnueabi/arm-fsl-linux-gnueabi-gcc"
                                     @"Linux App.args" -mcpu=cortex-a7 -g3 -gdwarf-2
o"Linux App.elf"
Finished building target: Linux_App.elf
```
### <span id="page-6-0"></span>**6. Changing toolchain path**

To specify the external toolchain path as the path for the  $ARMv7GCCToolsDir$  and ARMv7GCCLinToolsDir variables, follow these steps:

- 1. Choose **Project > Properties** from the CodeWarrior IDE menu bar. The **Properties** dialog appears.
- 2. Choose **C/C++ Build > Build Variables** in the left pane and click **Add** in the right pane. The **Define a New Build Variable** dialog appears.
- 3. Specify external toolchain path as the value (path) for each of the variables,  $ARMV7GCCToolsDir$  and  $ARMV7GCCLinToolsDir$ , as shown in the figure below.

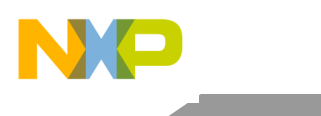

### Changing toolchain path

#### **Figure 6.Change toolchain path**

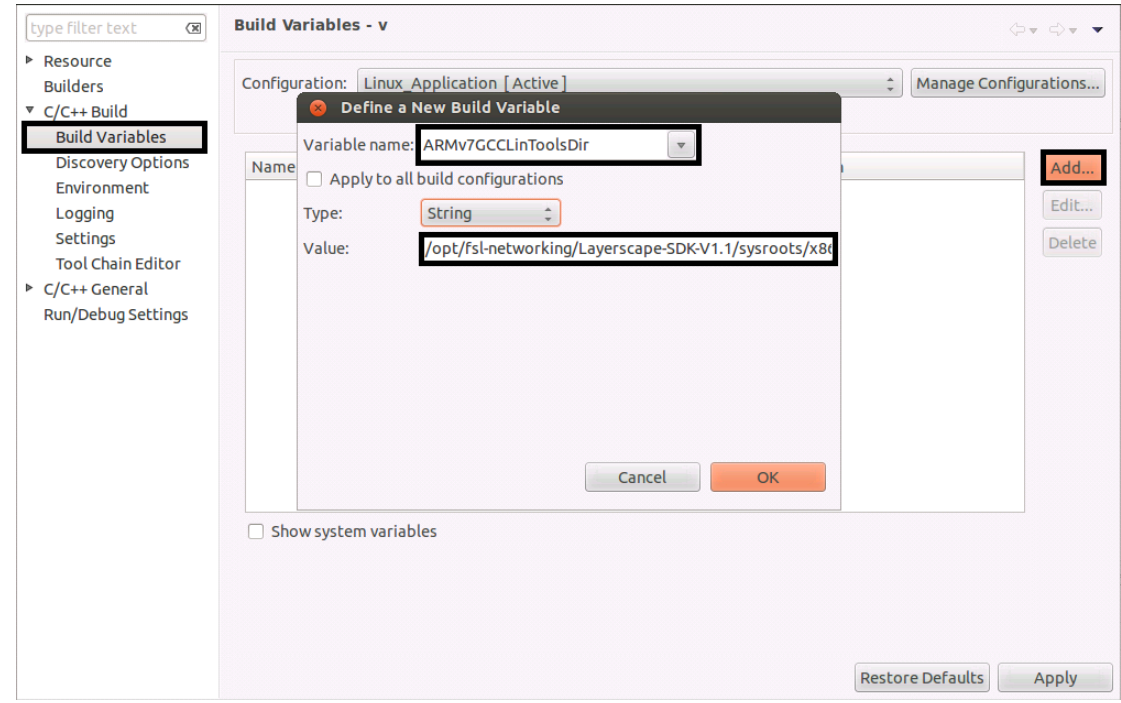

- 4. Click **OK**.
- 5. Click **OK**.

Using **an External GCC Toolchain with CodeWarrior for ARMv7** Application Note

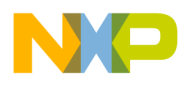

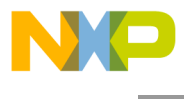

How to Reach Us:

Home Page: freescale.com

E-mail: freescale.com/support Information in this document is provided solely to enable system and software implementers to use Freescale Semiconductor products. There are no express or implied copyright licenses granted hereunder to design or fabricate any integrated circuits or integrated circuits based on the information in this document.

Freescale reserves the right to make changes without further notice to any products herein. Freescale makes no warranty, representation, or guarantee regarding the suitability of its products for any particular purpose, nor does Freescale assume any liability arising out of the application or use of any product or circuit, and specifically disclaims any and all liability, including without limitation consequential or incidental damages. "Typical" parameters that may be provided in Freescale data sheets and/or specifications can and do vary in different applications, and actual performance may vary over time. All operating parameters, including "typicals," must be validated for each customer application by customer's technical experts. Freescale does not convey any license under its patent rights nor the rights of others. Freescale sells products pursuant to standard terms and conditions of sale, which can be found at the following address: [freescale.com/SalesTermsandConditions.](http://www.freescale.com/SalesTermsandConditions)

Freescale, the Freescale logo, CodeWarrior, and QorIQ are trademarks of Freescale Semiconductor, Inc., Reg. U.S. Pat. & Tm. Off. All other product or service names are the property of their respective owners. ARM, Cortex, and TrustZone are trademarks or registered trademarks of ARM Ltd or its subsidiaries in the EU and/or elsewhere. All rights reserved.

© 2016 Freescale Semiconductor, Inc.

Document Number: AN5048 15 January 2016

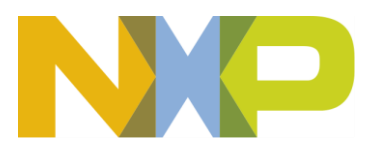